## How to access school emails?

|   | (            |           |           | 2                 | Type 'class charts' into<br>google ( <b>chrome</b> if<br>possible but any<br>browser will suffice) |
|---|--------------|-----------|-----------|-------------------|----------------------------------------------------------------------------------------------------|
| 0 | Class charts | <u>_</u>  |           | 5                 | J.                                                                                                 |
|   | Microsoft Of | Arbor MIS | Web Store | +<br>Add shortcut |                                                                                                    |

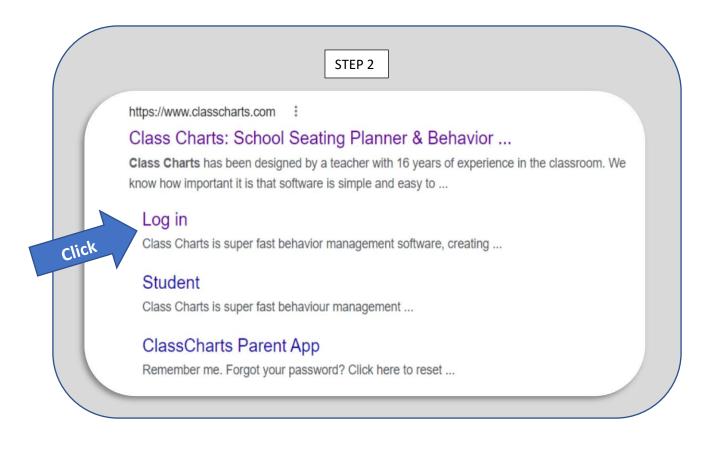

| ter pupil dbes                                                                                                    | rucis        |                                |                                 |                |                  |               | STEP          | 3           |     |         |           |       |   |
|----------------------------------------------------------------------------------------------------|--------------|--------------------------------|---------------------------------|----------------|------------------|---------------|---------------|-------------|-----|---------|-----------|-------|---|
| Enter pupil code<br>Enter pupil code<br>(This should be so<br>(This should be not<br>in student plan<br>in student ent<br>and then ent                 | Date         | 'n                             | 1                               |                |                  |               |               |             |     |         |           |       |   |
| Enter pupil Lues<br>Enter pupil Lues<br>(This should be so<br>(This should be<br>(This should be<br>in student plan<br>in student plan<br>and then ent | rth          |                                |                                 |                |                  |               |               |             |     |         |           |       |   |
| and of t                                                                                                    |              | Те                             | ache                            | r              |                  |               | Pare          | ent         |     | Student |           |       |   |
|                                                                                                    |              |                                |                                 | -              |                  |               |               |             |     |         |           |       |   |
|                                                                                                    |              | ipil co                        | da                              |                |                  |               |               |             |     |         | R         |       |   |
|                                                                                                    | DII          |                                |                                 |                |                  |               |               |             |     |         |           |       |   |
|                                                                                                    | Pu           |                                | de                              |                |                  |               |               |             |     |         | Cerr Cerr |       |   |
|                                                                                                    |              | -                              |                                 |                |                  |               |               |             |     |         | 64        |       |   |
| (                                                                                                    | Date o       | ofbirt                         | h:                              |                |                  |               |               |             |     |         |           |       | Y |
|                                                                                                    | Date o       | of birt                        | h:<br>irth                      |                |                  |               |               |             |     |         |           | click | ĸ |
|                                                                                                    | Date o       | of birt                        | h:<br>irth                      | embe           | r- 2             | :006 ~        | •             |             | Log | gin     |           | click | к |
|                                                                                                    | Date o       | of birt                        | h:<br>irth<br>Dece              |                |                  |               | ►<br>Sat      |             | Log | gin     |           | click | K |
|                                                                                                    | Date o       | of birt<br>e of b              | h:<br>irth<br>Dece              |                |                  |               | ,             | enter the c |     |         |           |       | K |
|                                                                                                    | Date of Date | of birt<br>e of b<br>A<br>Mon  | h:<br>irth<br>Dece<br>Tue       | Wed            | Thu              | Fri           | Sat           | enter the c |     |         |           |       | K |
|                                                                                                    | Date of Date | of birt<br>e of b<br>Mon<br>27 | h:<br>irth<br>Dece<br>Tue<br>28 | <b>Wed</b> 29  | <b>Thu</b><br>30 | Fri<br>1      | Sat<br>2      | 5           |     |         |           |       | K |
|                                                                                                    | Date of Date | Mon<br>27<br>4                 | h:<br>irth<br>Dece<br>28<br>5   | Wed<br>29<br>6 | Thu<br>30<br>7   | Fri<br>1<br>8 | Sat<br>2<br>9 | enter the c |     |         |           |       | K |

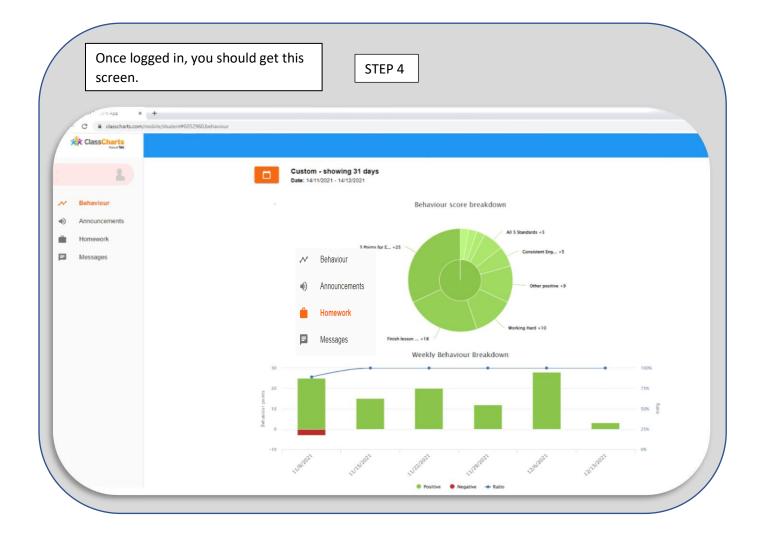

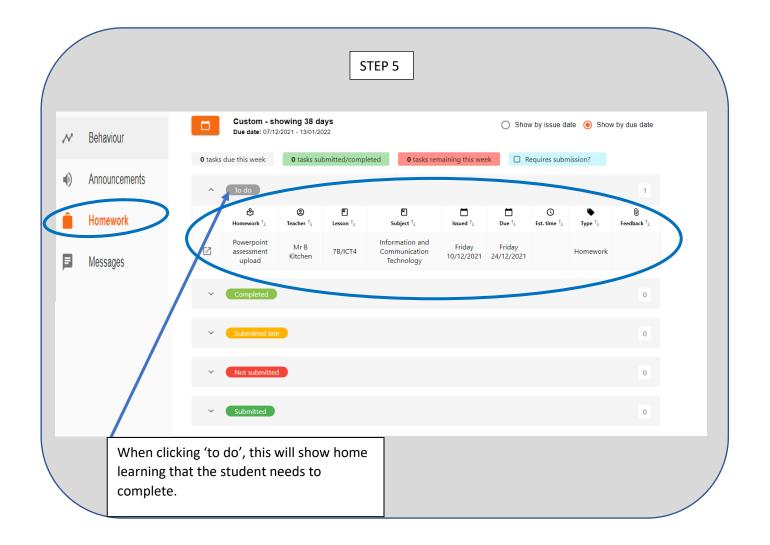

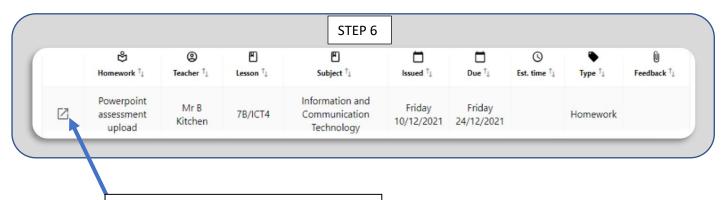

Click the arrow for more information about the home learning tasks.

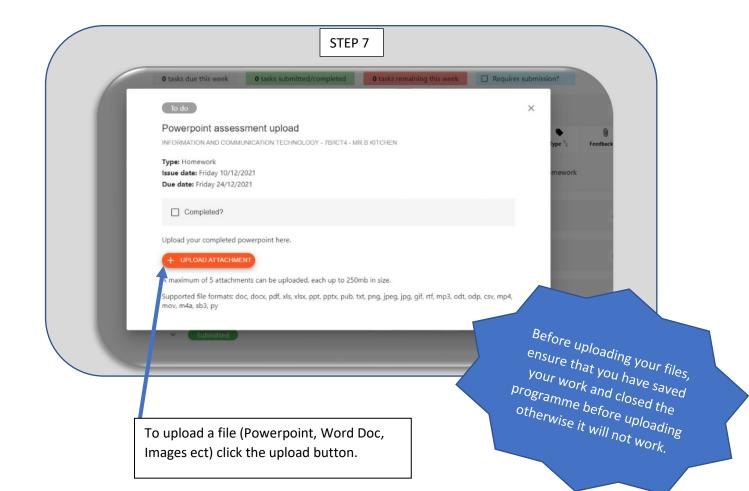

|                                       | STEP 8                         |        |                       |               |
|---------------------------------------|--------------------------------|--------|-----------------------|---------------|
| Open                                  |                                |        |                       | <u> </u>      |
| ← → ~ ↑ <mark> </mark>                | -2021 > Year 7 science         | ~ Č    | Search Year 7 science | Q             |
| Organise 🔻 New folder                 |                                |        | •== <b>•</b>          |               |
| Lesson 1 ^ Name                       | ^                              | Status | Date modified         | Туре          |
| 📙 Lesson 2 😰 Anir                     | mal and Plant Cells PowerPoint | S      | 07/10/2020 08:21      | Microsoft Por |
| Logins and Adm                        |                                |        |                       |               |
| <ul> <li>OneDrive - Red Kr</li> </ul> |                                |        |                       |               |
| This PC                               | 7 science cover                | ~      | All Files             | >             |
| This PC                               | 7 science cover                | ~      | All Files             | ~             |
| This PC Network                       | 7 science cover                | ~      | All Files<br>Open     | ~<br>Cancel   |
| This PC Network                       | 7 science cover                | ~      |                       | ~             |
| This PC                               |                                | ~      |                       | ~             |
| This PC Network                       | le and                         | ~      |                       | ~             |

| STEP 9                                                                                                    |                            |
|----------------------------------------------------------------------------------------------------|----------------------------|
| To do                                                                                                    | X                          |
| Powerpoint assessment upload<br>INFORMATION AND COMMUNICATION TECHNOLOGY - 7B/ICT4 - MR B KITCHEN                                              |                            |
| Type: Homework<br>Issue date: Friday 10/12/2021<br>Due date: Friday 24/12/2021                                                                 |                            |
| Completed?                                                                                                    |                            |
| Upload your completed powerpoint here.                                                                                                    |                            |
| My attachments                                                                                                    |                            |
| + UPLOAD ATTACHMENT<br>A maximum of 5 attachments can be uploaded, each up to 250mb in size.                                                   |                            |
| Supported file formats: doc, docx, pdf, xls, xlsx, ppt, pptx, pub; xt, png, jpeg, jpg, gif, rtf, mp3, odt, odp, csv, mp4,<br>mov, m4a, sb3, py |                            |
|                                                                                                    |                            |
| Click Complete to add to the completed folder. This shows that the file has                                                                    | been successfully uploaded |